# **How to Enter Scores in MyCricket**

### Contents

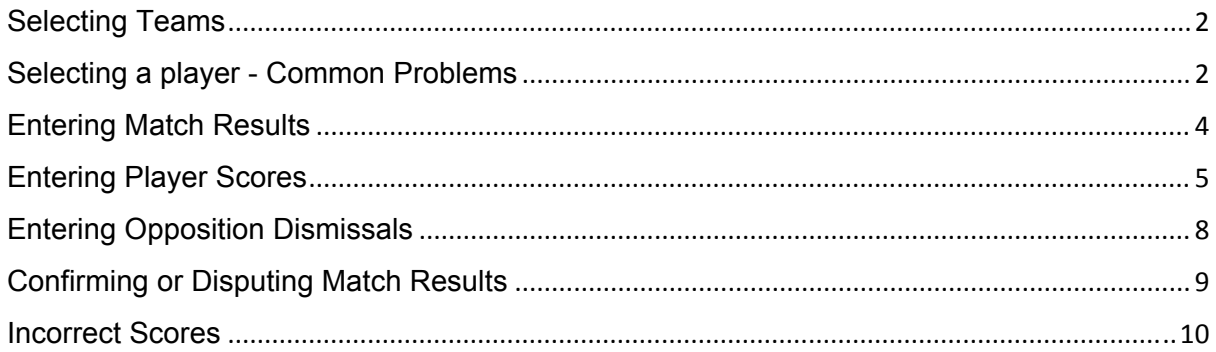

## **How to Enter Scores in MyCricket**

https://www.youtube.com/watch?v=LDBNY1Fgslw

### **Selecting Teams**

https://youtu.be/3NjHpRvF40k

**Mode:** Teams **Menu:** Matches > Select Teams

 You must select players for a team every round. MyCricket will remember the players selected for the previous match, but you will still need to submit the team to the match on a round by round basis.

DID YOU KNOW - you can select teams via the MyCricket app!

#### *IMPORTANT NOTE!*

A player must have an active player role and be registered to the association before they will appear in the select teams list. If a player is not appearing on the list then please check they have a player role and that they do not require their role to be reconfimed, also ensure that they are on the list of registered players.

- · Complete the **Season**, **Round** and **Grade** fields.
- · Click **Go**
	- Select the required players from the **Player List**
	- · Click **Add** to move them to the **Selected Players** list
	- · Select the Captain's name from the **Selected Players** list
	- · Click **Set** next to **Captain** in the **Selected Player Options** area.
	- · Repeat the previous 2 steps to assign **wicketkeepers** and **substitutes**.
	- · From the dropdown boxes you can select **Coach**, **Team Manager** & **Scorer**
	- · Click **Update** and **OK** to save

*Note: If you want the team to be the same as the previous match, simply click Update and OK to save.*

#### **Selecting a Player - Common Problems**

There can be a number of reasons why you have troubles with entering teams on MyCricket. Here a few things to look out for to ensure that you can solve any issues you may come across but also help you prior to any issues arising.

#### *Issue 1:*

#### **A Player is not listed in the "Available Players List" or does not have an "Active Role"**

*1. Ensure the Player appears in the Person List search results with the role PLAYER.*  $\bullet$  If they don't appear in this list...

o Search for them under 'ANY ROLE'.

a) If they *are found*, open the record and add the role PLAYER with the appropriate sub role.

- b) If they *are not found*
	- o Search for them under 'NO ROLE'.

a) If they *are found*, open the record and add the role PLAYER (with the appropriate sub role).

b) If they *are not found* then the player is not in your club list. You will need to search for them and either Transfer or Add them to your clubs list Transfer or Add them to your clubs list

#### *Issue 2:*

#### **Player is not registered to the Association**

Registration is mandatory in MyCricket and all players must be registered to the association. You will need to register the player to the relevant Association/s. See the support article "How to Register a Player" for further information.

#### *Issue 3:*

#### **Message displayed reads: "This match could not be found"**

This means the match does not exist for your club, this could be because of the following reasons:

- 1. Your club hasn't been allocated to the grade
- 2. The draw for this grade is not completed yet.
- 3. The draw is hidden from public view.
- 4. The round number you have selected does not exist in this draw.

You will need to contact the Association responsible for the competition.

Unfortunately, MyCricket Support is unable to assist with this situation as it does need to be managed by the appropriate governing body. However, if you need assistance contacting the Associations Principal MyCricket User we can help you out with their email address.

## **Entering Match Results**

https://www.youtube.com/watch?v=gyEkSdvATc8

Match Results can be entered either during a game or once it has finished. Results can be entered by either team, but not by both. Consult your Association to determine whether the home or away team are to enter match results.

Match Results can be entered either during a game or once it has finished. Results can be entered by either team, but not by both. Consult your Association to determine whether the home or away team are to enter match results. To enter match results follow the path below;

- 1. **Mode:** Teams
- 2. **Menu:** Matches > Enter Match Result
- 3. Complete the **Season**, **Round** and **Grade** fields.
- 4. Click **Go**
- 5. Enter match results in the applicable fields. Use the following table as a guide:

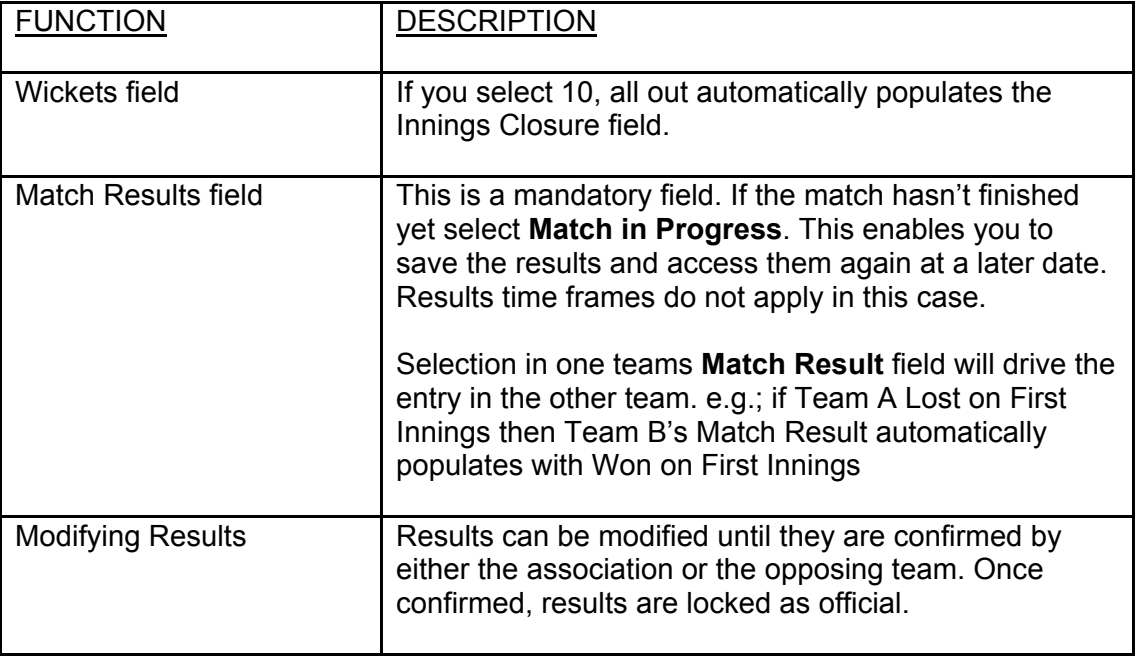

DID YOU KNOW - you can enter and confirm match results via the MyCricket app!

## **Entering Player Scores**

https://www.youtube.com/watch?v=b4eo3UfKZ-c

Before entering player scores, players must be selected in the team and a match result must be entered.

This can be done in MODE: Teams > MENU: Matches > Select Team then Enter Match Results.

**TIP** - select your team in batting order. This will save time when entering the player scores as the players will be batting order. The order of players can be adjusted at any time.

#### **Mode:** Teams

**Menu:** Matches > Enter Player Scores

When entering player scores please keep in mind the following:

- O Your Association may set a timeframe on entering player scores.
	- O In order to get a realistic view of your players' stats, clubs must enter player scores as accurately and as regularly as possible.
- · Select the **Season**, **Round** and **Grade**.
- · Click **Go**
- Select the checkbox next to the innings you want to enter scores for.

*Note: The batting order displayed is based on the order in which players were selected (see Team Selection) If this order has changed, check the Automatically recalculate batting order if changed checkbox. Then simply type or drag the new batting order number in the Num field next to the required player. Note that the physical order doesn't change, only the batting order number.* 

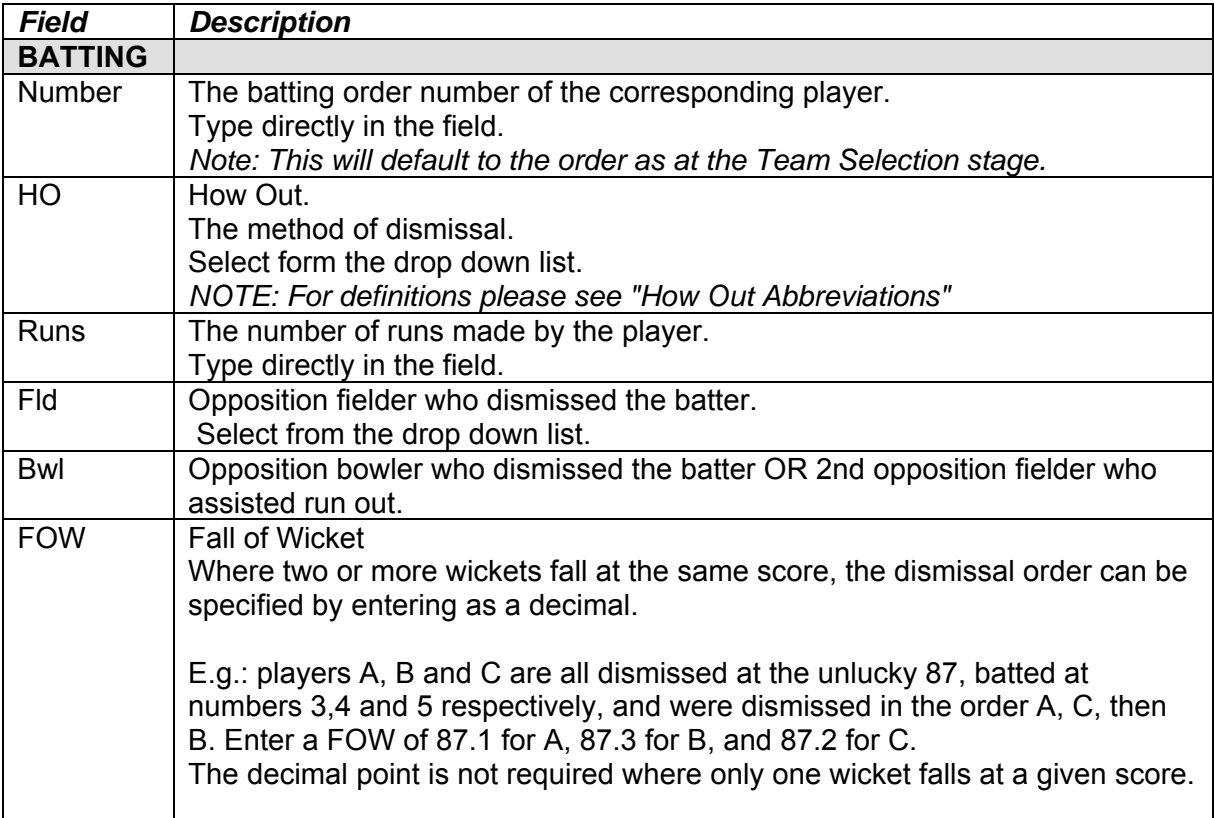

Complete the following fields as necessary:

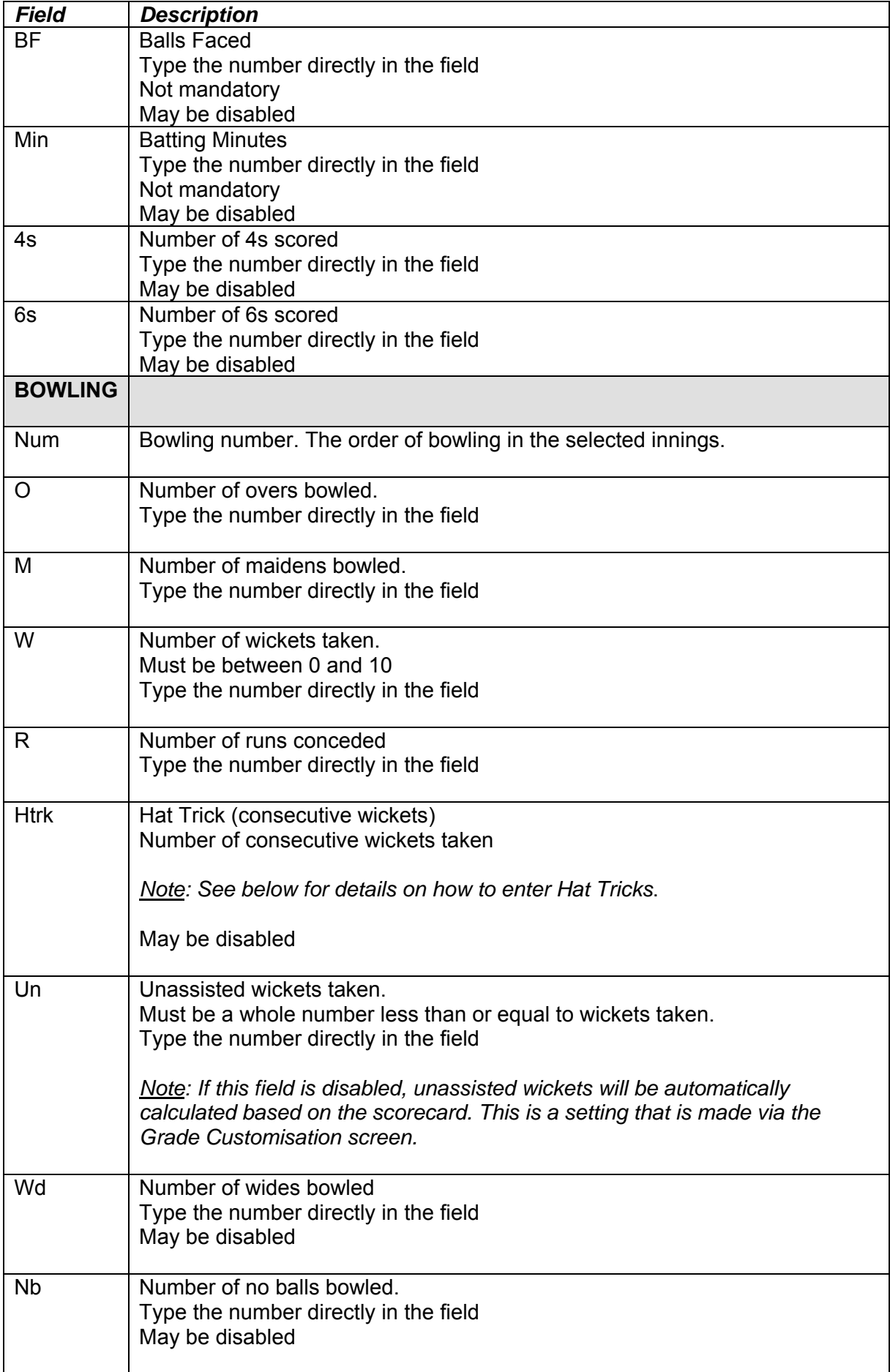

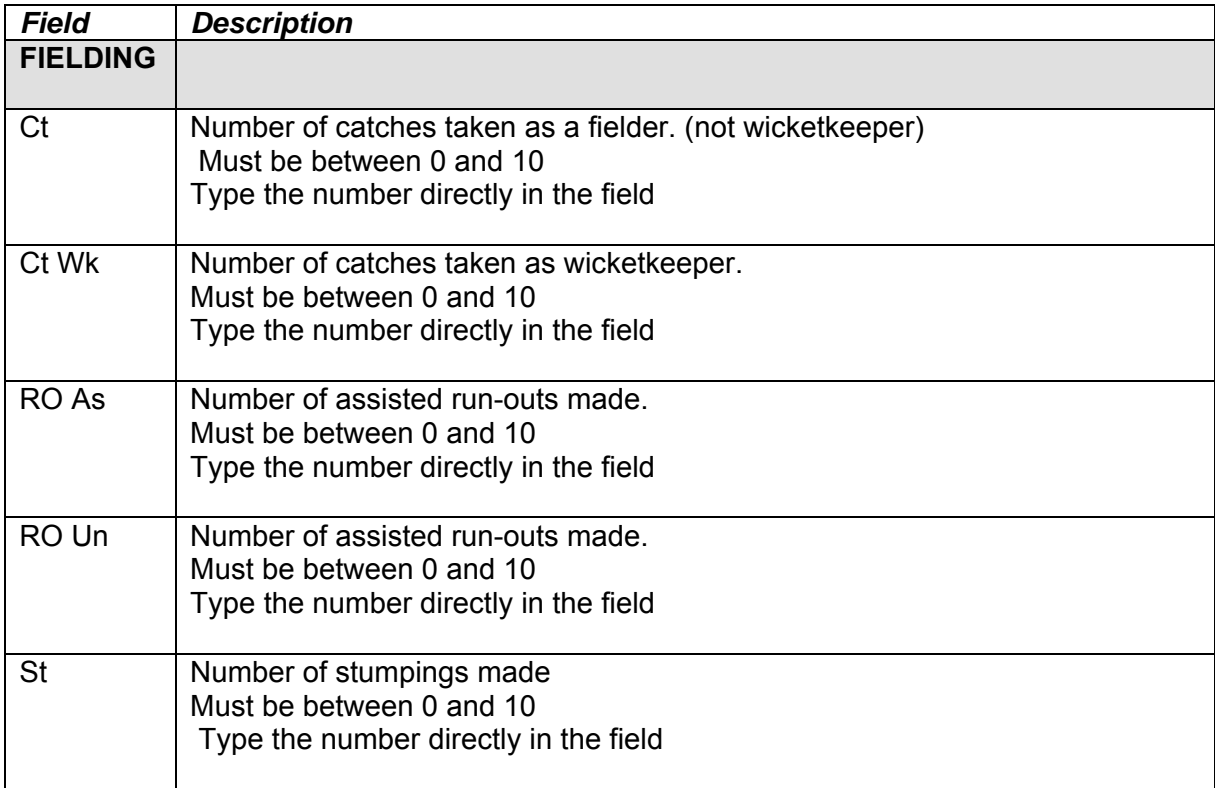

*Note: The following notes apply to entering player scores:*

- *a) You can only enter fielding scores for subs (option in 'Select Teams' page).*
- *b) The Association may set a tolerance (eg 5 runs) meaning the total number of runs entered has to be within 5 runs of the total number entered for the innings. The innings total is automatically displayed as a result of the Match Results entered.* 
	- *If a tolerance is set you can't save the scores, but you can Save Draft. Scores will be validated and published when the Update option is selected*
	- *If a tolerance is not set and the runs entered don't match up with the match results a warning will appear.*
- · Click **Save** or **Update**
- · The system runs a series of validations. If a validation fails, a popup appears:
- · Click **cancel**
- · The data that failed the validation is highlighted in red.

## **Entering Opposition Dismissals**

Your club can enter in the full details of an opposition dismissal to allow for a full scorecard to appear on MyCricket as well as ensuring that players statistics are 100% accurate.

If the opposing team have entered their team list into MyCricket for the match, then you will be able to enter the opposition dismissal statistics.

This can be done when entering your own Players Scores just by selecting the 'opposition dismissals tab as shown below.

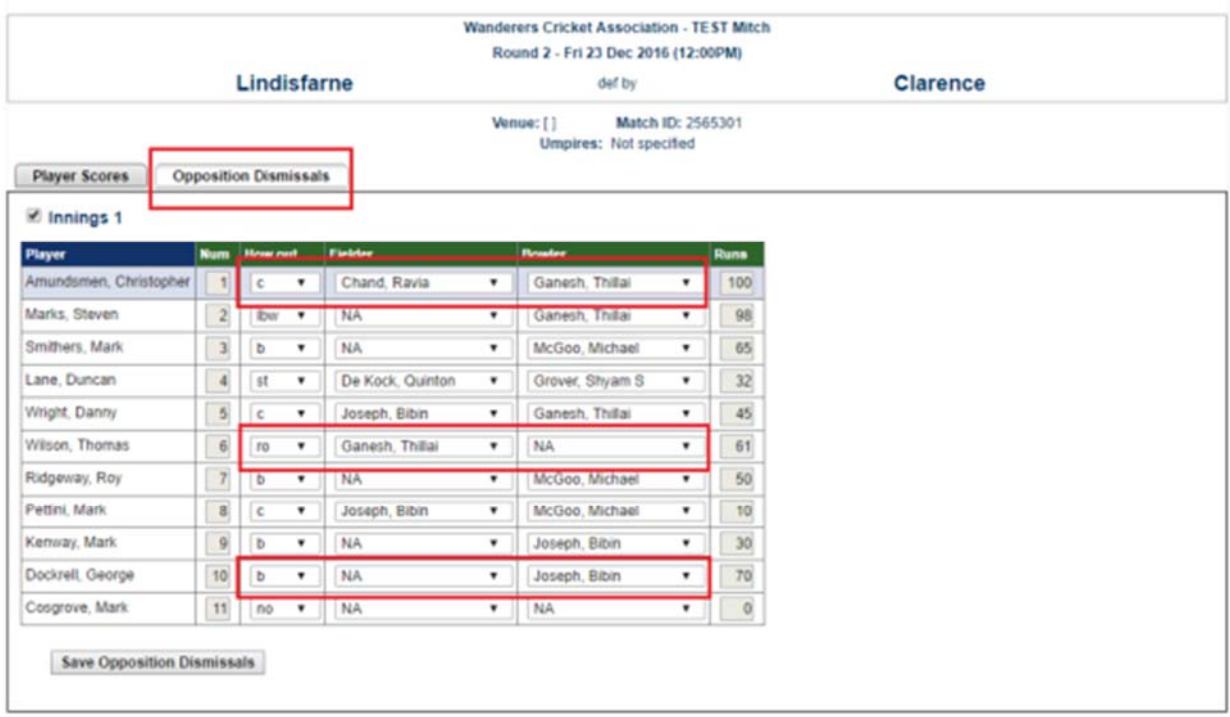

*Note: If the opposing team has not entered their team list for this match, you can contact them to request that they do so. Click the club name to display the contact details.* 

## **Confirming or Disputing Match Results**

If the opposition team has entered the results, you will need to review their entries and either confirm or dispute them. You can not modify the results in any way, however you can begin the dispute process if you disagree with the other teams results entry.

- 1. Mode: Teams
- 2. Menu: Matches > Confirm match results
- 3. Select the **Season, Round** and **Grade**
- 4. **Click Go**

In the **Actions** area of the screen:

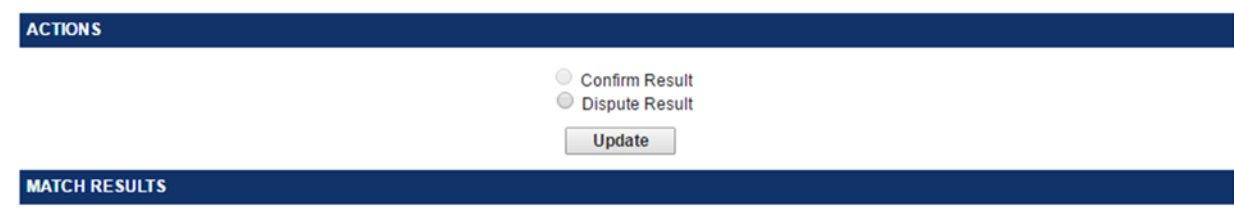

#### **Confirm Result**

- 1. Select confirm result if you agree with the results entered.
- 2. Click Update.
- 3. The result is then saved and locked.

#### **Dispute Result**

- 1. Select dispute result if you do not agree with the match results that have been entered.
- 2. Type the reason for your dispute in the text box.
- 3. Click update
- 4. This information will then be sent to both competing teams as well as the association. This matter will then be dealt with by the association.

If you dispute a result, the match will be locked and the association will need to make any further changes to the result. If you believe the error is just a data entry error by the other club, then you should contact the club directly to correct the result. This will avoid using the dispute match process which locks the match and requires action from the association. You can use the contact list below to email the club directly and avoid the dispute result process.

Enter text to be emailed to opposition club and association regarding the dispute

**Update** 

## **Incorrect Scores**

#### **Incorrect Match Results or Scorecards**

If the match result is incorrect in any way, **you must contact** your Association or club to rectify.

MyCricket Support is unable to make any changes to match results as these are handled by the competition rules and the Association and are not system related.

The principal user contact details are found at the bottom of every scorecard - click on the link which says

- 1. View match audit
- 2. The club and association contacts will then appear at the bottom of the page.
- 3. Contact the club or association involved who will then need to review the match results.

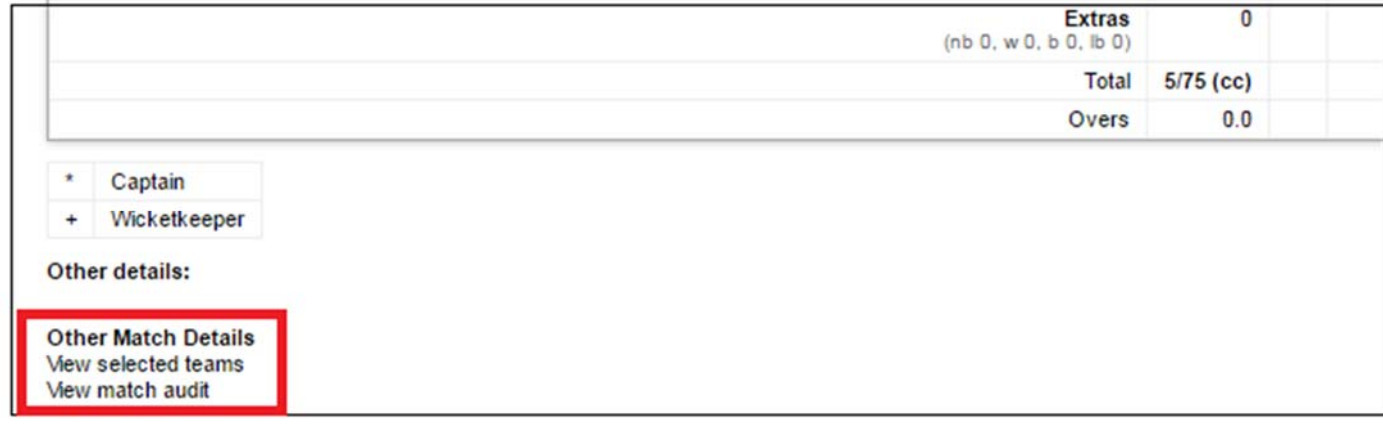